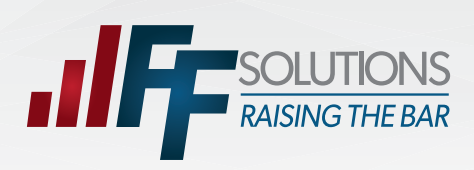

# **EXECUTE:**

*Account Registration • User Name Help • Password Reset*

# To register a new account:

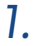

#### *Register:*

From www.ffga.com, click on *Log In* on the top of the page. Select "Employee". This will take you to the login page. Click *Register* to begin the registration process.

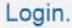

Use a registered account to log in.

Register for an Account Account Information

Email Address (The email you provided during enrollment)

techsupport@ffga.com Last Name

**Social Security** 

If this is your first time to FFSolutions, please click register to create a new account.<br>Notice: First Financial has implemented a new system for participants to view your benefit elections. As of June 1, 2015, all participants will need to register.

If you have recently received a password reset code, please use the Password Help link below the Submit button

If you are a Group Admin or Carrier user, please contact techsupport@ffga.com to register

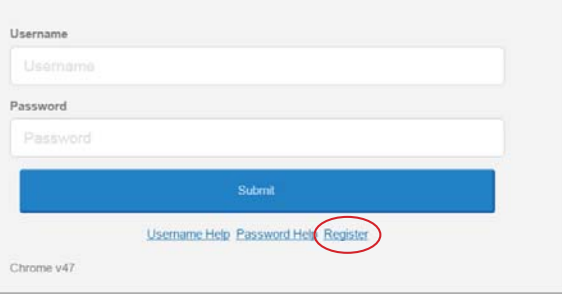

Complete the form below to register your account. In order to register all the fields must be accurate and match your record in our system. Please use the email you provided during enrollment. If you are unable to register your account, please contact customer service at

Account Password

*2.*

## *Account Information:*

Please enter your information along with the ReCaptcha values and click the *Continue* button.

Date Of Birth (MM/DD/YYYY) Type the characters that appear in the picture below  $69/2$  $\frac{1}{\sqrt{2}}$ Privacy & Terms Register for an Account Account Information Complete the form below by typing your password in the Password<br>field. Then retype your password in the Confirm Password field.<br>This verifies that you have typed it correctly in both fields. The Must contain characters from 3 of these 4 categories - A through Z<br>- a through z password must adhere to the password policy shown on this page  $\bullet$  0 through 9 • Non-alphabetic characters (for example, I, S, #, %) Password Cannot contain: • User's account name<br>• 3 or more consecutive characters of the user's full name Confirm Password Minimum length is 8 characters. NOTE: Back · Passwords expire every 180 days and must be changed. · Cannot reuse last 6 passwords.

*3.*

#### *Account Password:*

If all of your information is matched in our system you will be shown the password page. Follow the password requirements shown on the right and enter your password in both fields and click *Continue*.

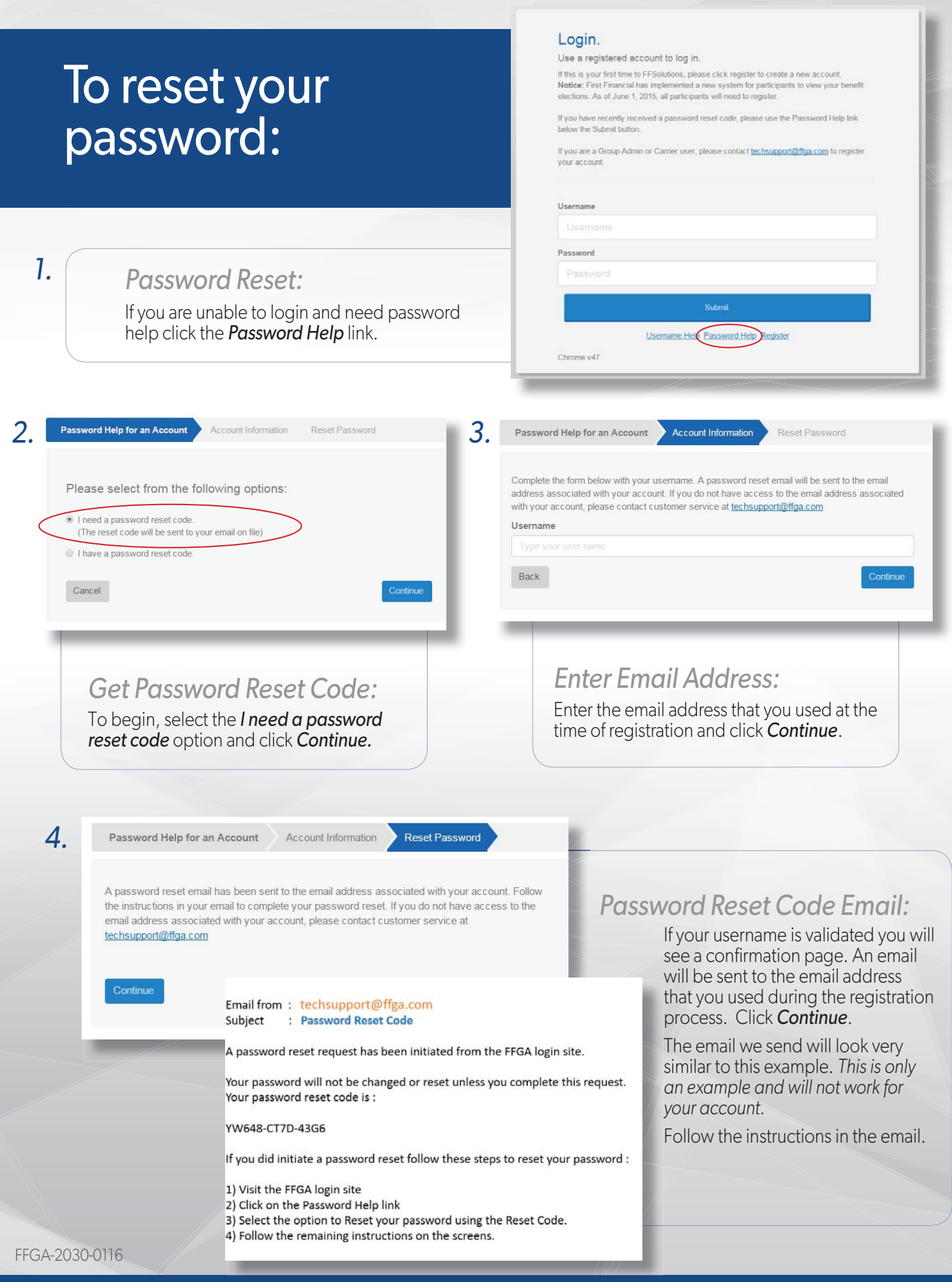

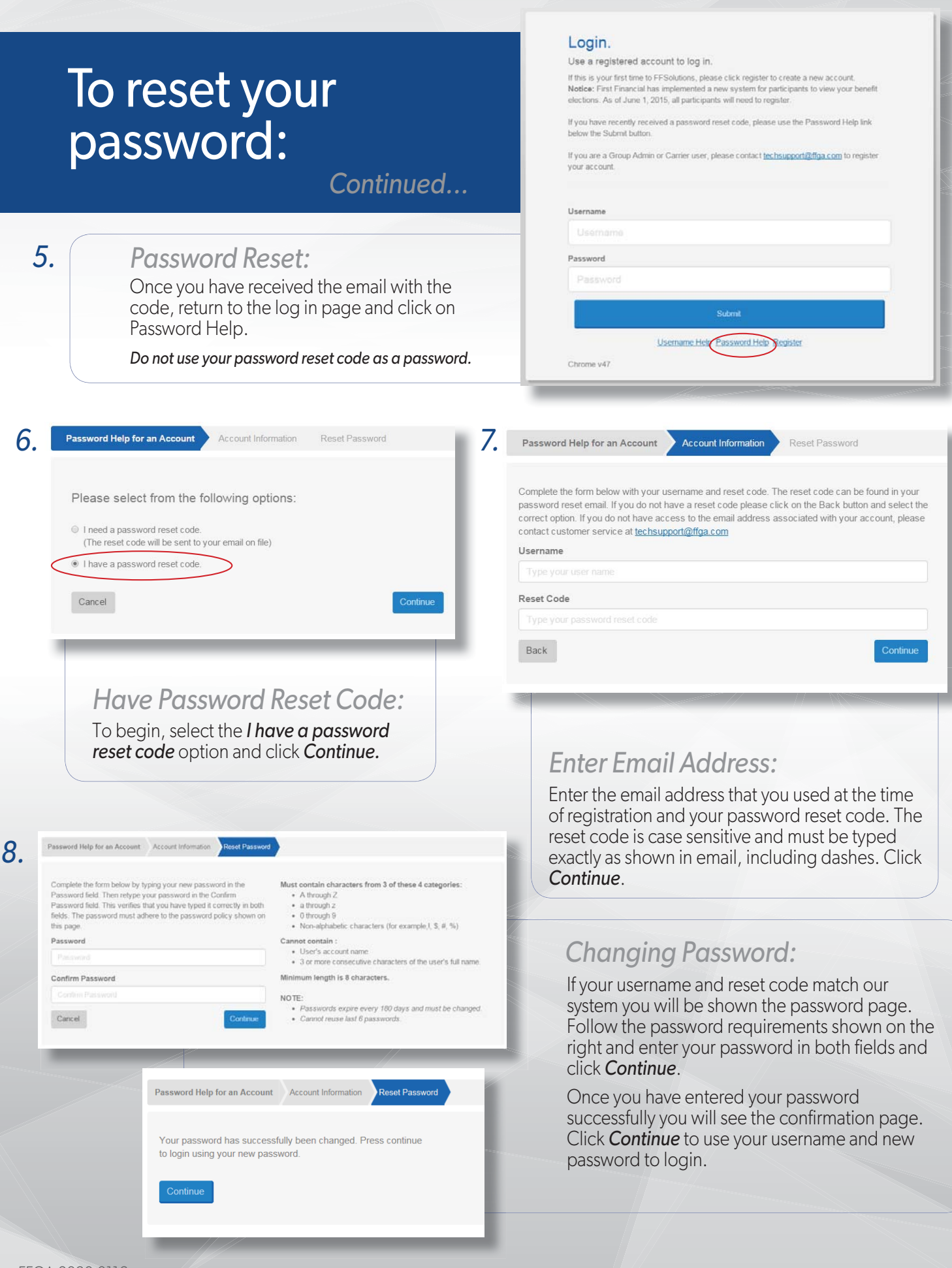

# Username Help:

### *1.*

## *Username Help:*

If you are unable to login and need username help click the *Username Help* link.

If your email has changed, use the "Register" link to set up your account using your new email address.

#### Login.

Use a registered account to log in.

If this is your first time to FFSolutions, please click register to create a new account.<br>Notice: First Financial has implemented a new system for participants to view your benefit<br>elections. As of June 1, 2015, all partic

If you have recently received a password reset code, please use the Password Help link below the Submit button

If you are a Group Admin or Carrier user, please contact techsupport@ffga.com to register your account.

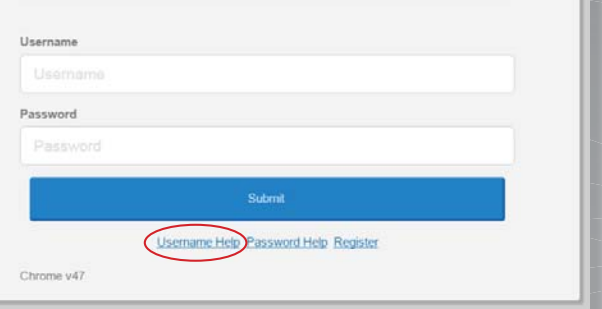

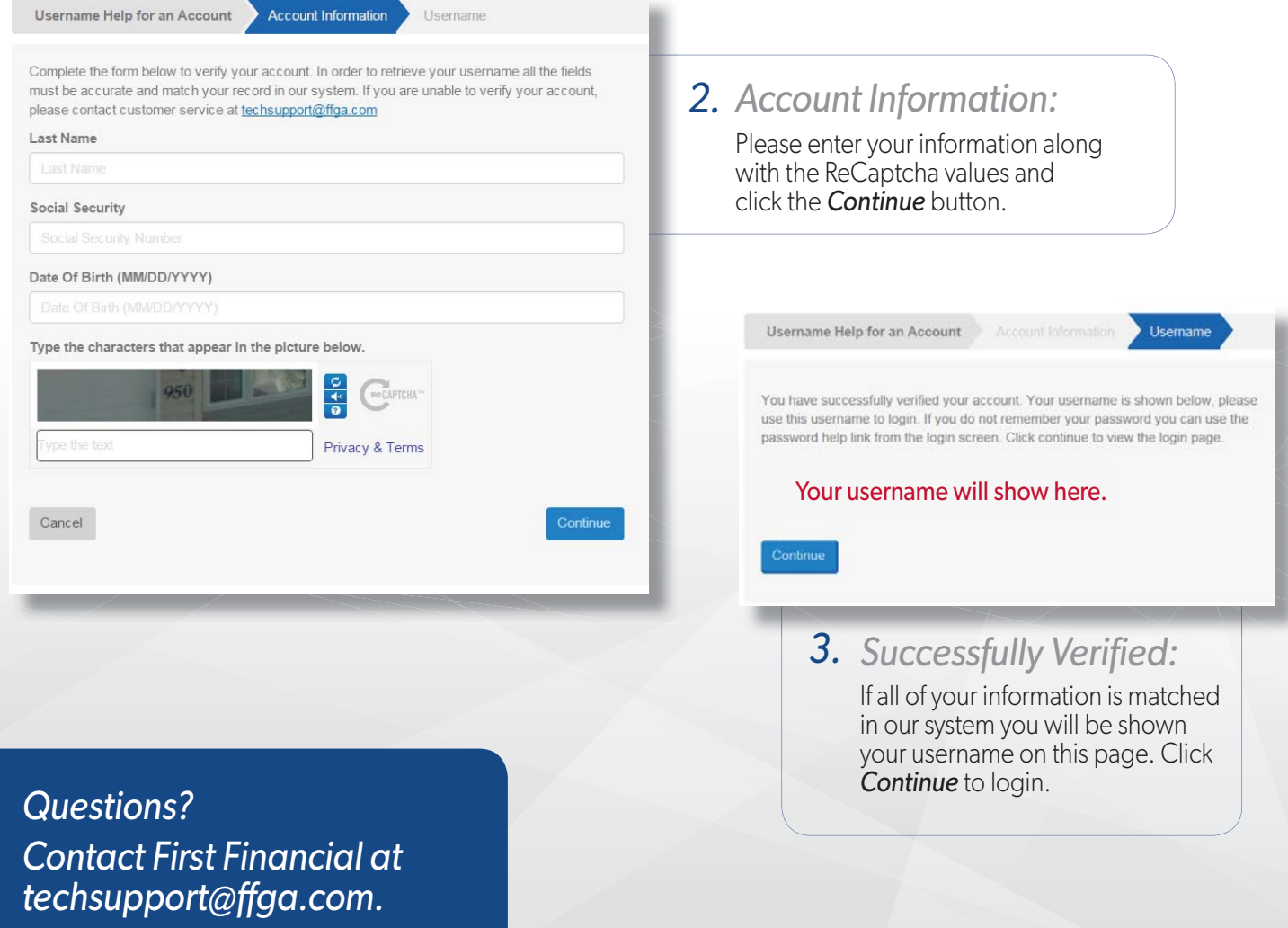

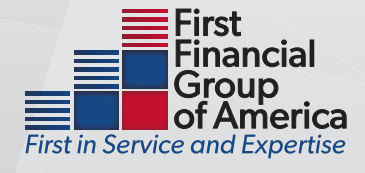

#### 866-853-3539 Opt-In to Electronic  $\widehat{\mathbb{G}}$  My Accounts  $\sim$ Claims  $\sim$ Resources  $\sim$ Personal Dashboard HSA Statements **B** Your Accounts Health Savings Account - HSA  $$278$ <sup>7</sup> Available \$278.75 Investment \$0.00 *1. Home Screen:* Go Green! Opt for electronic delivery today and avoid additional fees From the Home Screen, just below your Balance, for paper statements click the Blue "Statements" link under the "Go Statements

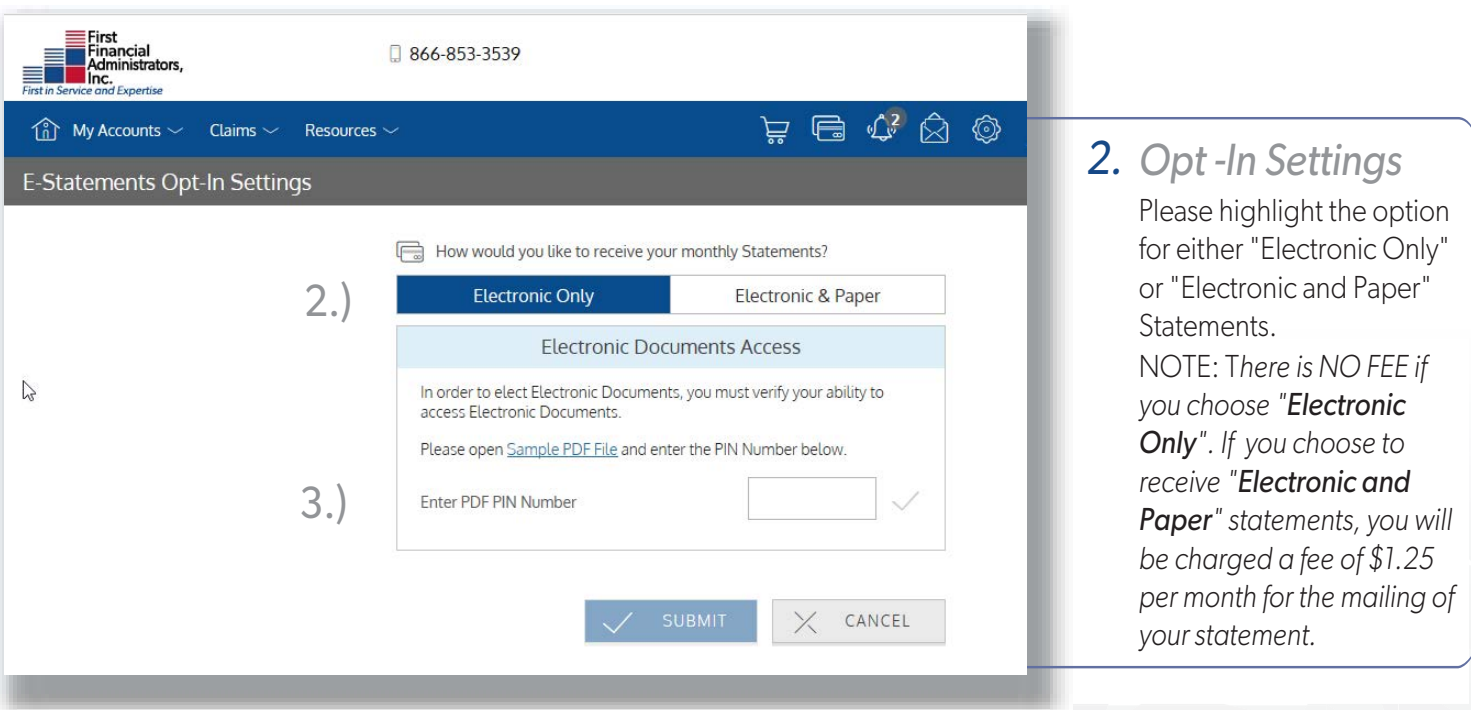

 $\hat{\frown}$ 

*3.*

*PIN:* 

Green" Section.

Click on the "Sample PDF File" link to obtain the PIN # to be entered into the field marked "Enter PDF PIN Number " listed as step 3 and then click SUBMIT.

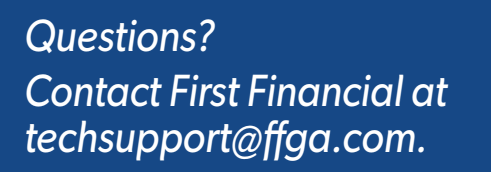

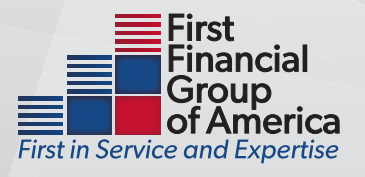